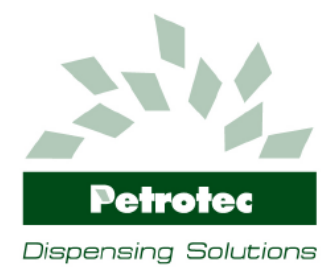

Edição: A Revisão:0 29-09-2014

**Ref: 212.03.I**

## **User Manual**

# **RMA Portal**

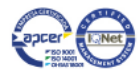

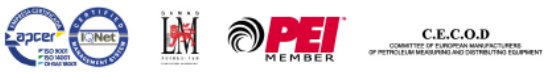

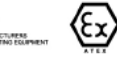

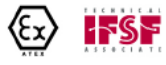

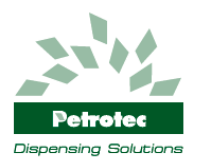

#### **INDICE**

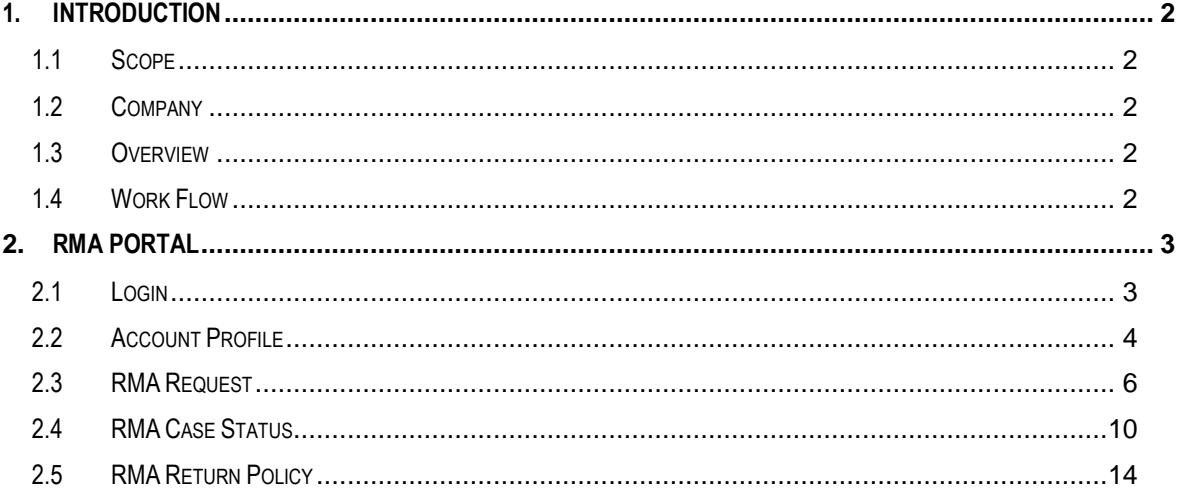

THE CONTENTS OF THIS MANUAL MAY BE CHANGED WITHOUT PRIOR NOTES

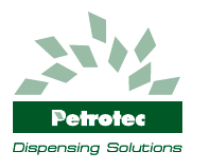

### <span id="page-2-0"></span>**1. Introduction**

#### <span id="page-2-1"></span>**1.1 Scope**

This manual covers the process of customer repairs/complaints and the use of the online tool RMA Portal (http://rma.petrotec.eu).

#### <span id="page-2-2"></span>**1.2 Company**

PETROTEC – Inovação e Industria, S.A. Parque Industrial de S. João de Ponte - Pav. C2 4805-661 Guimarães – Portugal Tel.: +351 253 479 300 Fax: +351 253 479 318 E-mail: hq@petrotec.pt Internet:<http://www.petrotec.pt/>

#### <span id="page-2-3"></span>**1.3 Overview**

The RMA Portal was developed in order to improve and make the whole repair/complaint process more transparent, with significant improvements to the customer. The tool optimizes the customer / company communication and significantly improves the overall management of the repairs/complaints process.

#### <span id="page-2-4"></span>**1.4 Work Flow**

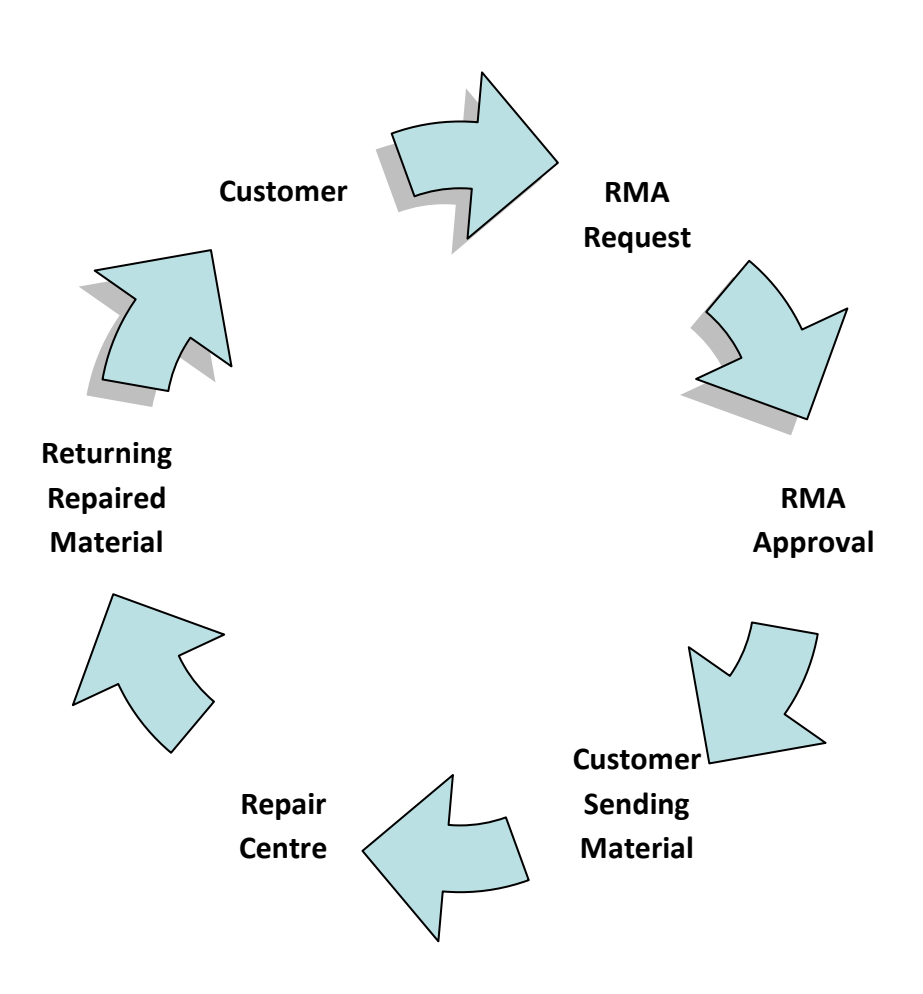

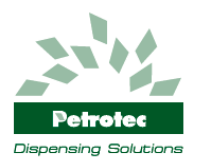

## <span id="page-3-0"></span>**2. RMA Portal**

#### <span id="page-3-1"></span>**2.1 Login**

To access the RMA Portal Web Service open a browser and insert the link [http://rma.petrotec.eu](http://rma.petrotec.eu/) and press on "Customer Login" (\*1). Insert the provided customer login (\*2) and press login button. After successful login you will enter main page (\*3).

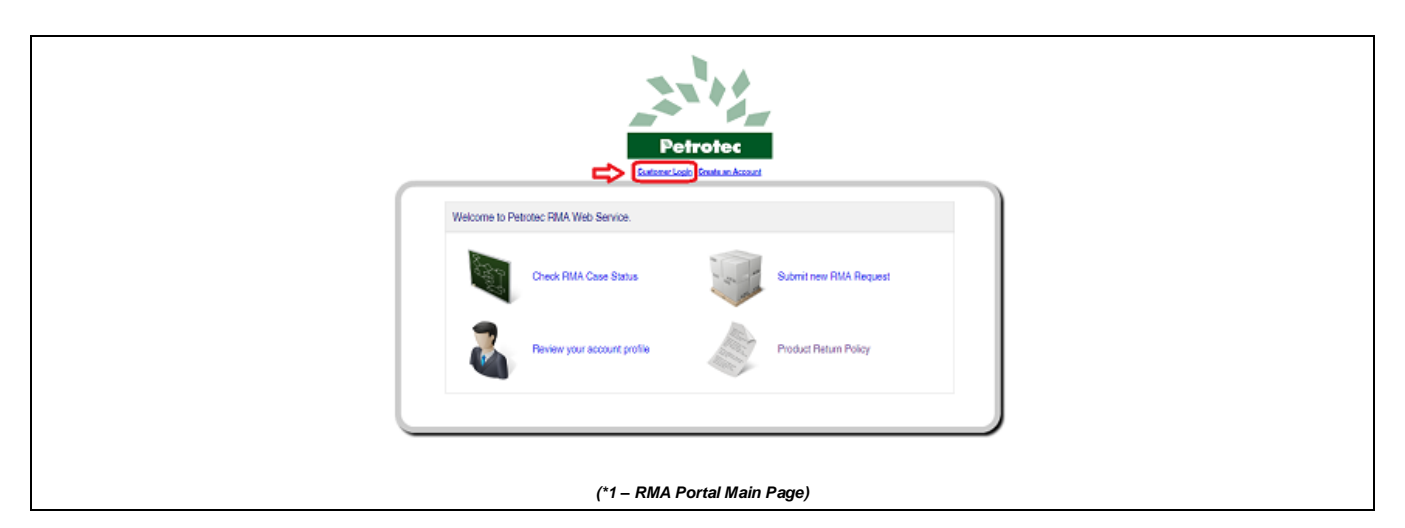

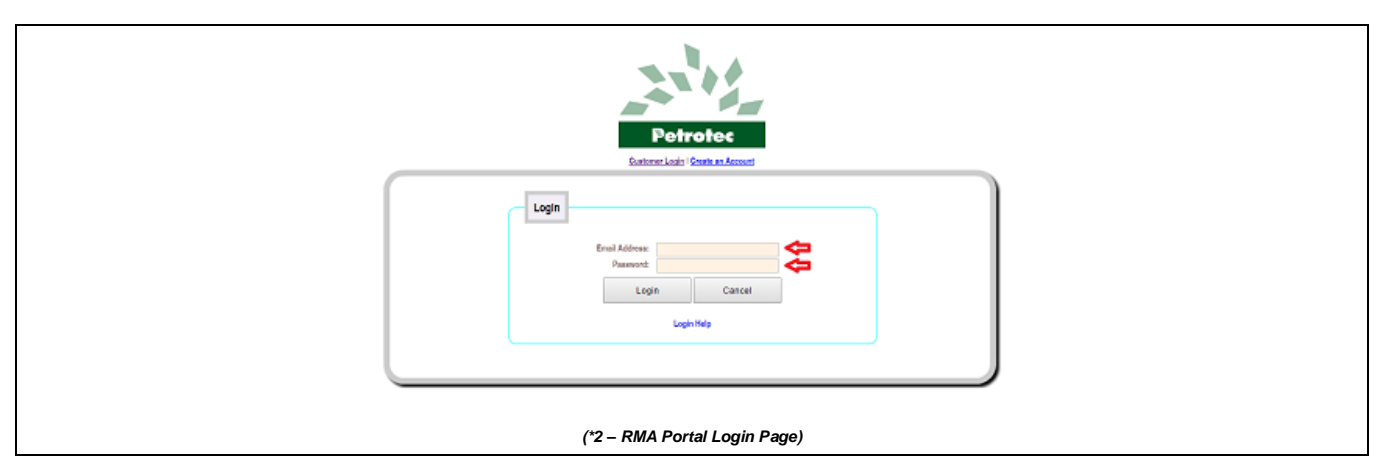

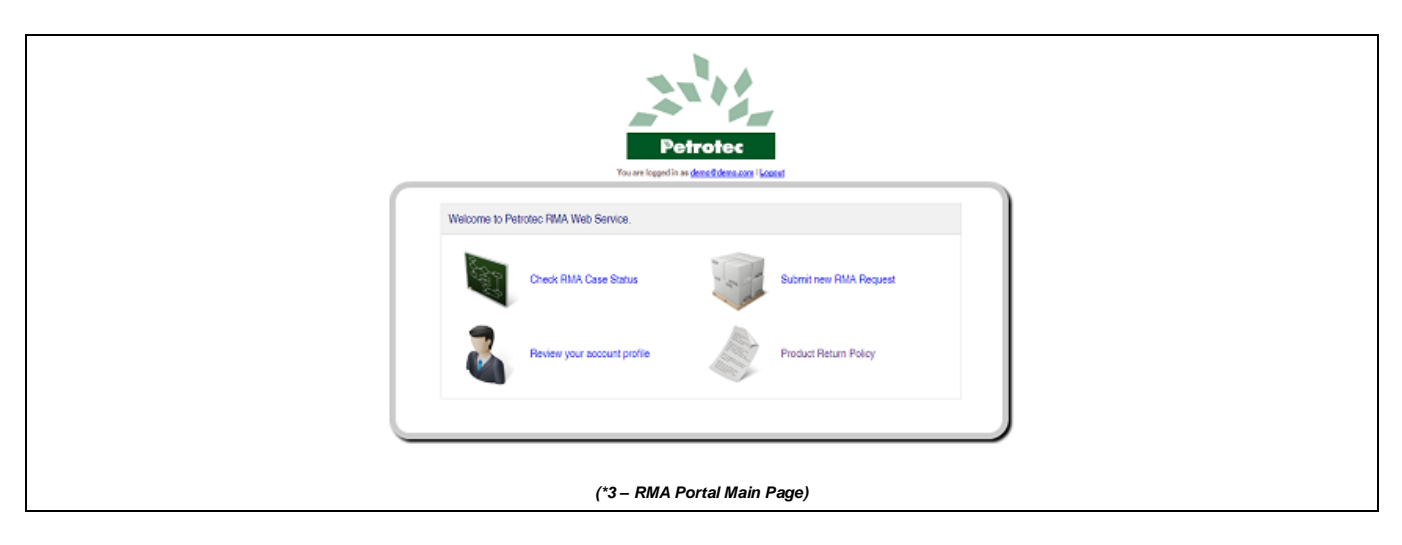

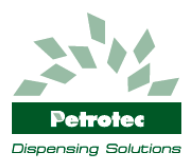

#### <span id="page-4-0"></span>**2.2 Account Profile**

To review your account data press on *"Review your account profile"* on the main page (\*4), you will enter profile detail page (\*5) where all your company information is displayed and can be reviewed if necessary. If your billing address is different from your shipment address please add this info by checking the box on the bottom of account profile page (\*5), a new field will appear (\*6) and you can input the new address information.

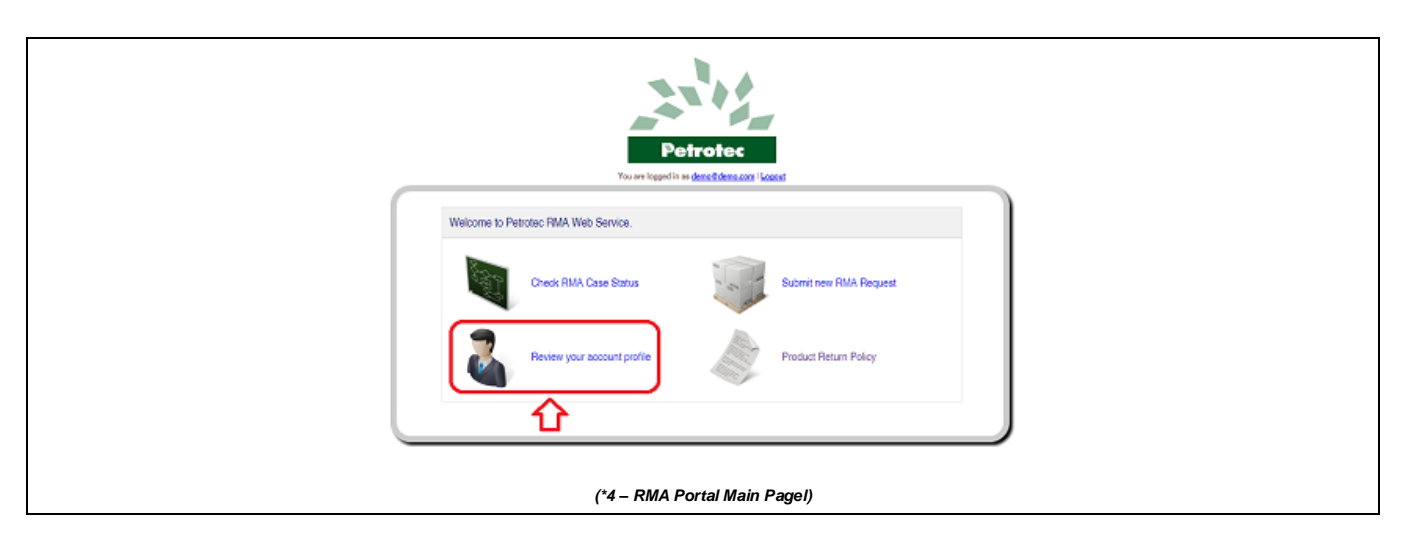

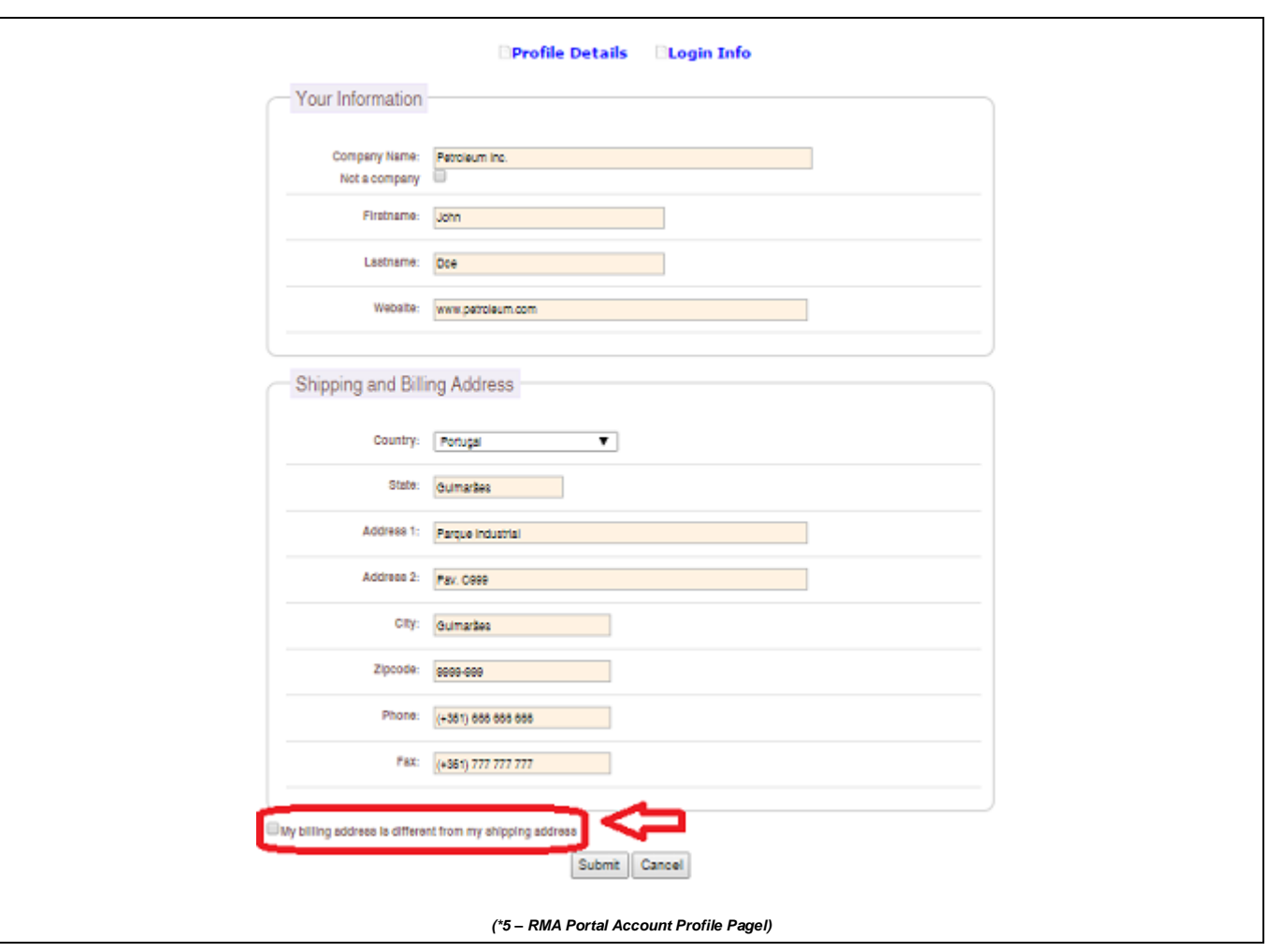

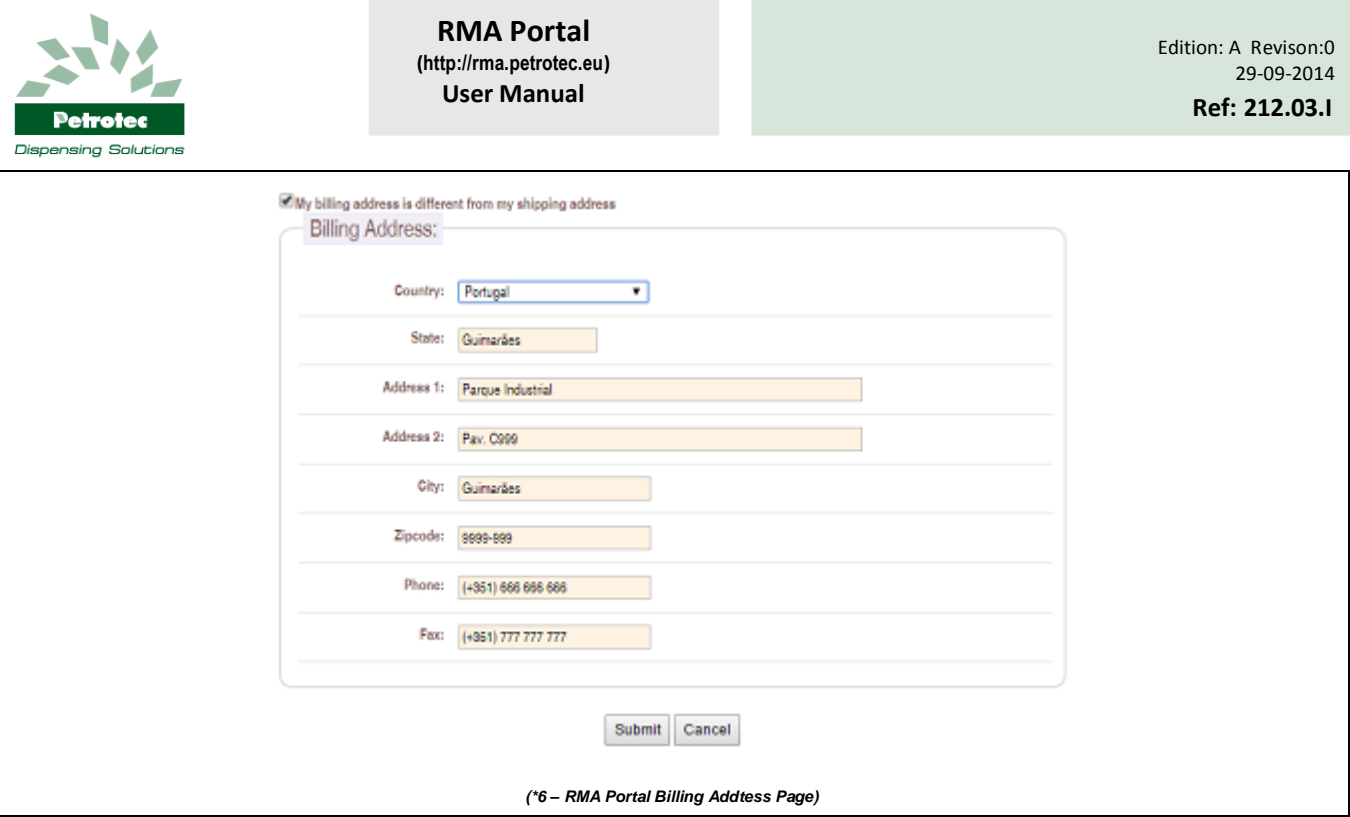

#### **2.2.1 Change Login Information (User/Password)**

To change your login information (User/Password) go to the account profile page and press "Login Info" on the top of the page (\*7) a new screen will appear (\*8), insert the new information and press *"Submit"*.

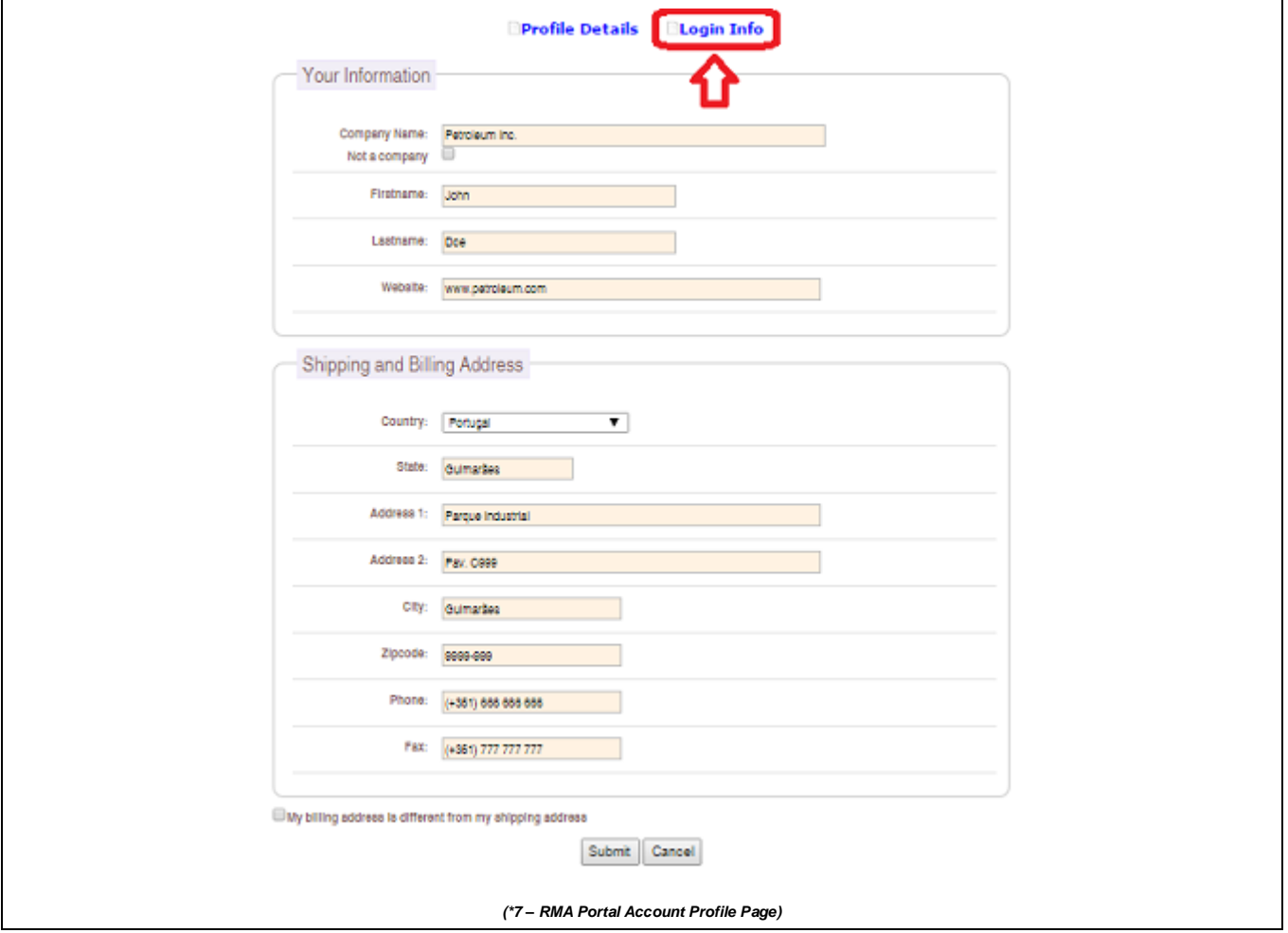

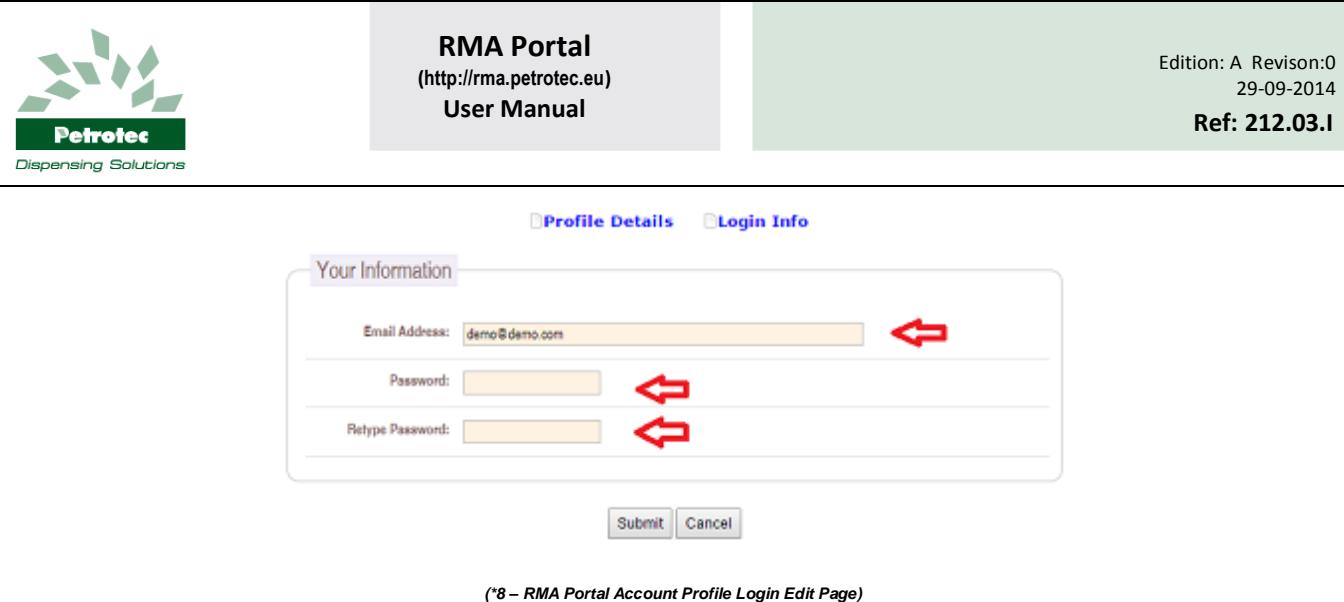

#### <span id="page-6-0"></span>**2.3 RMA Request**

To submit a RMA Request, login in to the RMA Portal ([http://rma.petrotec.eu](http://rma.petrotec.eu/)) and select *"Submit new RMA Request"* (\*9). To introduce an item it's possible to do it through two ways: serial number or Product Code. If the product code is not known it is possible to obtain this information by searching in the product list (Code or Description) that is available in this page (\*10).

Select the item and press *"continue"* on the bottom of the *"Confirm Product Info"* page (\*11). In the next page (\*12) you are required to fill in the additional information below about the selected item.

#### **Item Details:**

- Serial Number Whenever an item has a serial number filling this field is mandatory;  $(*13)$
- $\blacklozenge$  Sales Document Number whenever possible identify the number of the sales document; (\*13)
- Dispenser Serial Number If the claimed item is part of an equipment (eg. Dispenser) it is necessary to identify the serial number of the original equipment; (\*13)
- ◆ Reason for Returning: (\*14)
	- o "1. Defective";
	- o "2. Damaged On Shipping;
	- o "3. Dead on Arrival" (Mandatory Requested Action: "1. Repair Under Warranty");
	- o "4. Incorrect Item" (Mandatory Requested Action: "1. Repair Under Warranty");
	- o "5. Incorrect Quantity" (Mandatory Requested Action: "1. Repair Under Warranty");
	- o "6. Missing Parts" (Mandatory Requested Action: "1. Repair Under Warranty");
	- o "7. Other (Specify on Request Action)";
- Detailed Problem Description It is mandatory a detailed description of the problem; (\*15)
- Requested Action: (\*16)
	- o "1. Repair Under Warranty";
	- o "2. Repair Out of Warranty";
	- o "3. Return Material";
	- $\circ$  "4. Equipment Upgrade" (Use this option if you need to send us an equipment to be upgraded (Hardware/Software) out of warranty conditions);
- Include Attachment To add attachments let the box checked and uncheck the box if you don´t have any attachments to upload; (\*17)

After filing in the above requested information press "submit" at the bottom of the page. If the option *"include attachment"* is activated it will open the page *"Include Attachment for Product Below"* (\*18), in this page click on *"select file"* and choose the file you want to upload, after selecting the file insert a small description and finish by clicking on the *"upload"* button. If you need to upload more files repeat the process, If not finish by pressing the button *"done with upload"*. (\*19)

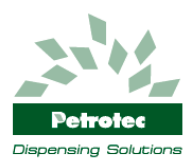

In the next page (\*20) you can verify the added items to the RMA if it is necessary to add more items press *"Add another product to return"* and repeat the process, if not press *"I am done adding products"*.

Next step confirm your address, in this page (\*21) you can review the added products before submitting the RMA Request, if everything is ok press *"Submit RMA Request",* you should now view a message confirming the successful insertion of the RMA Request (\*22), also you should be notified through the provided email address.

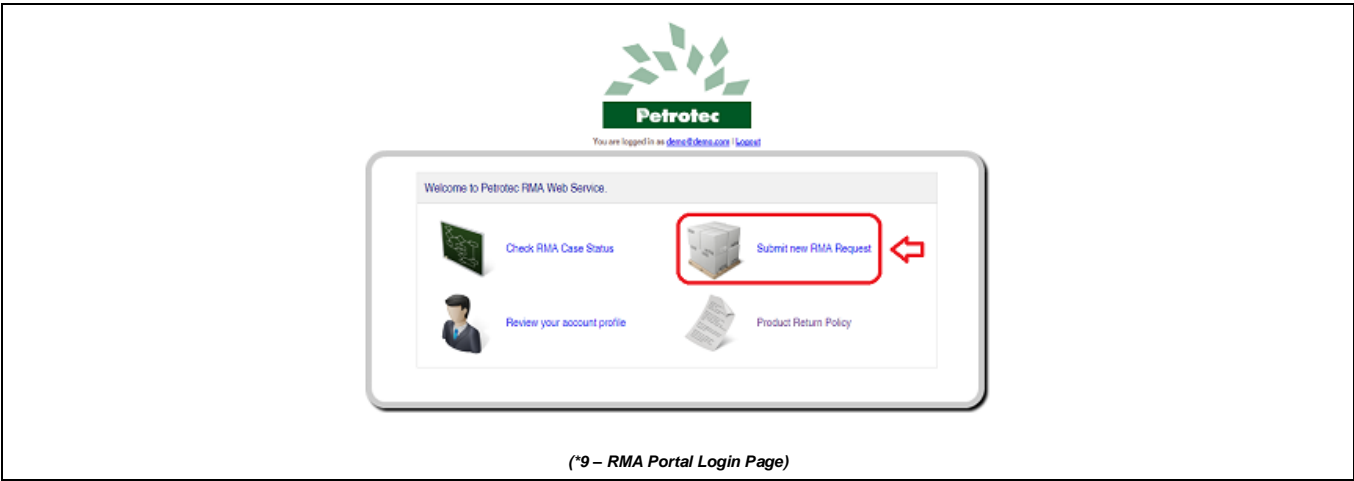

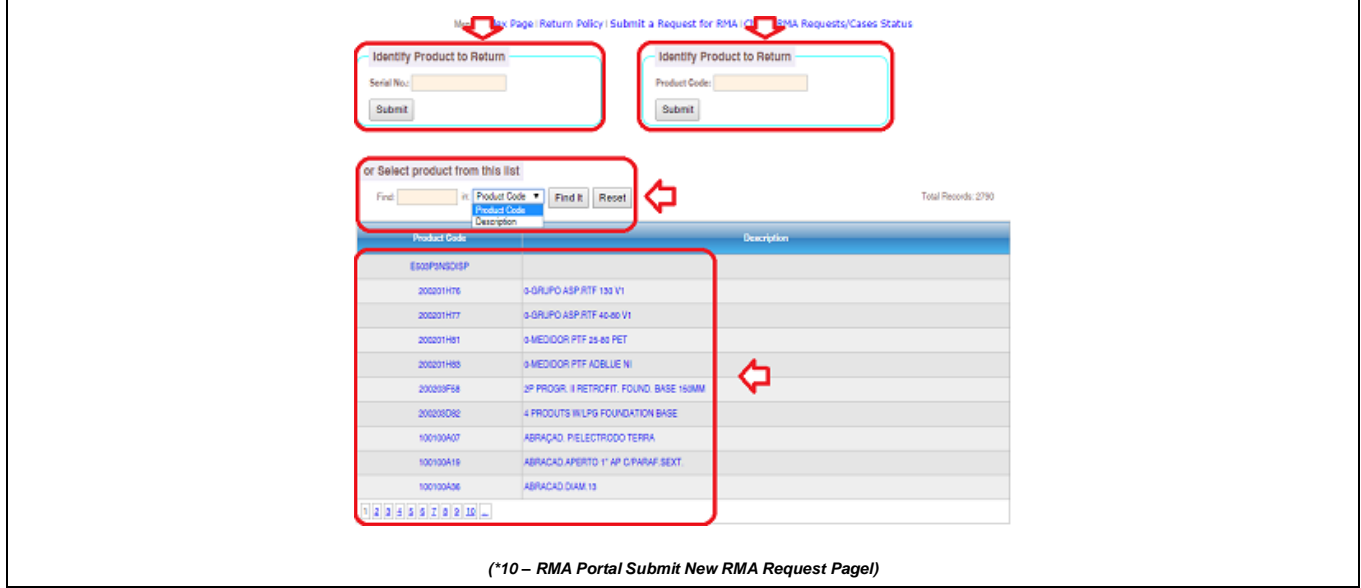

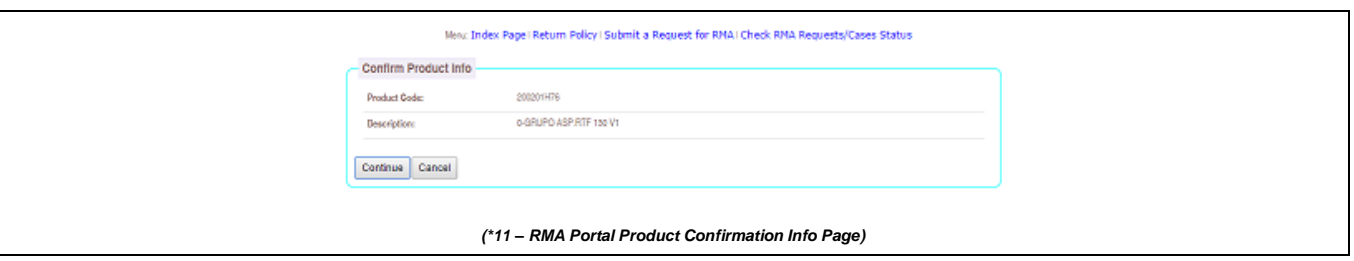

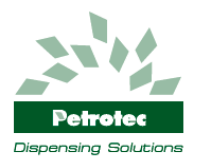

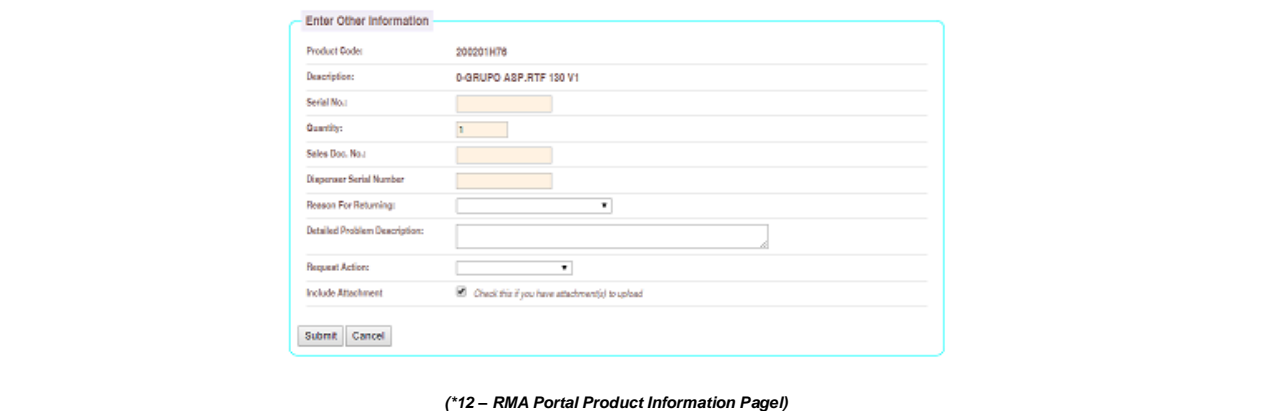

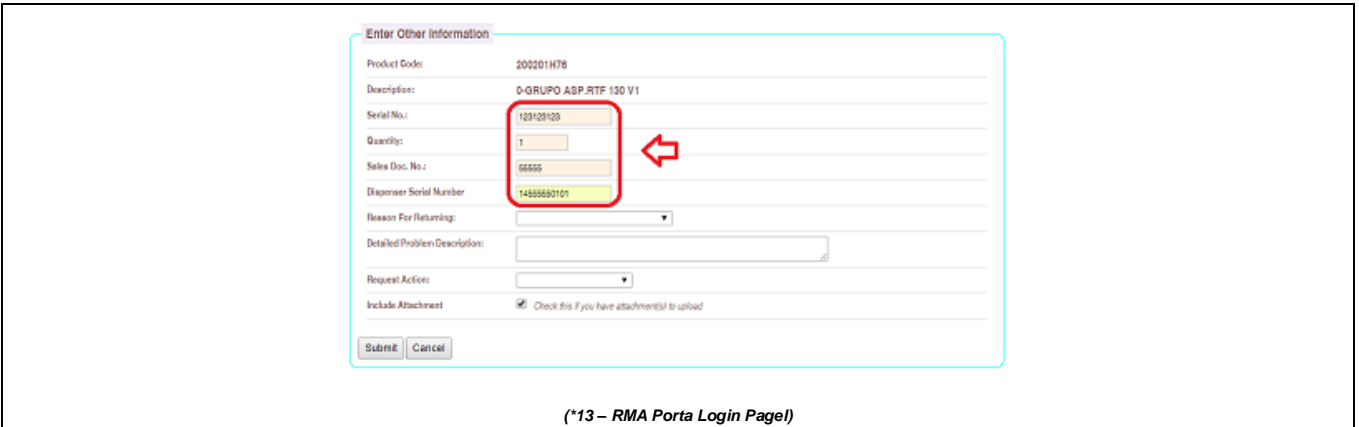

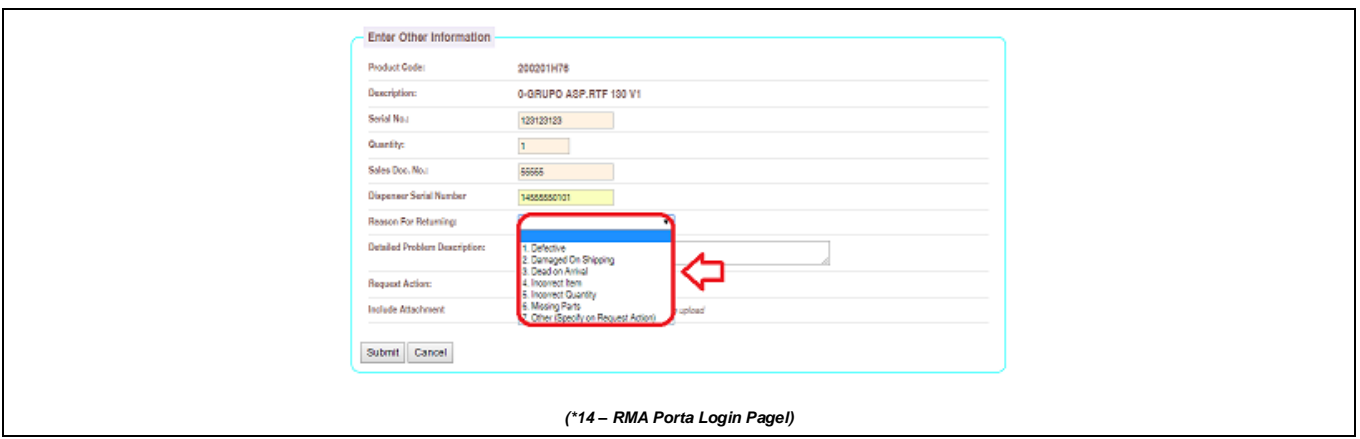

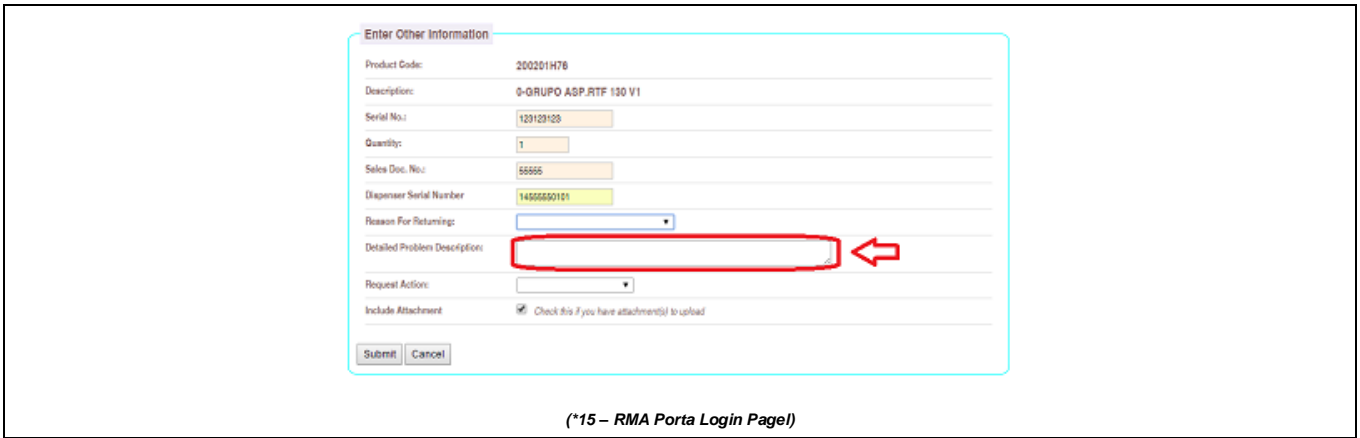

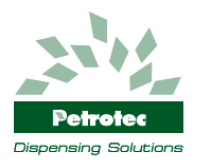

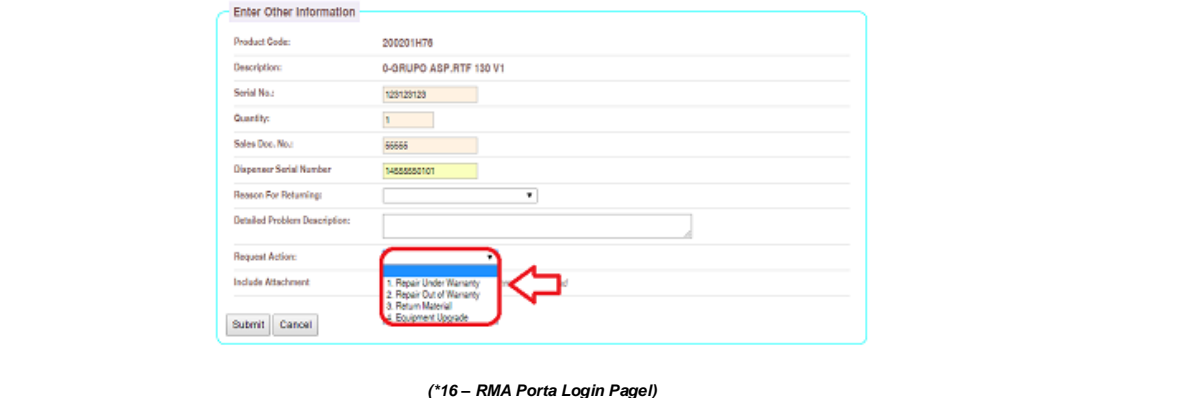

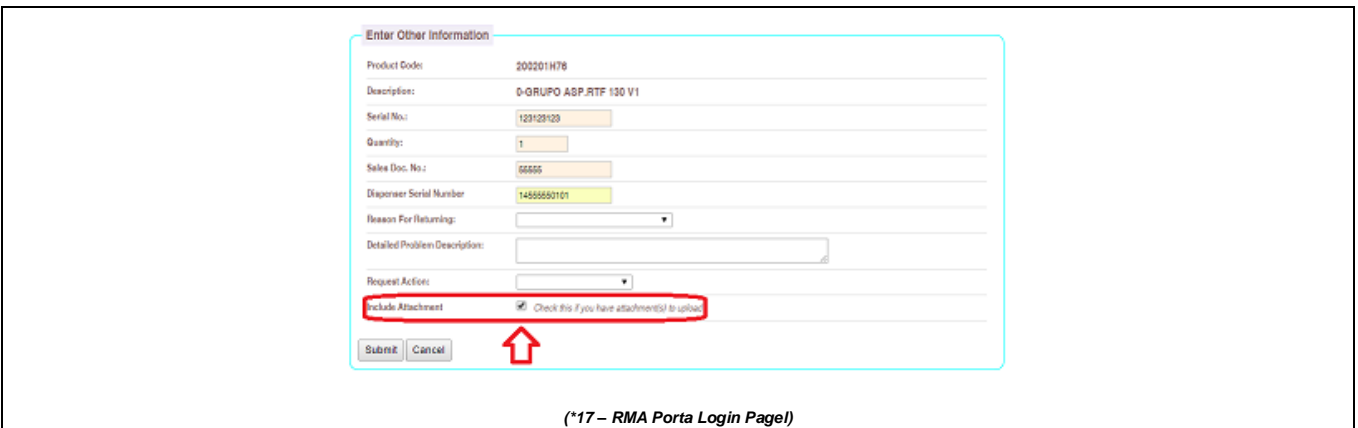

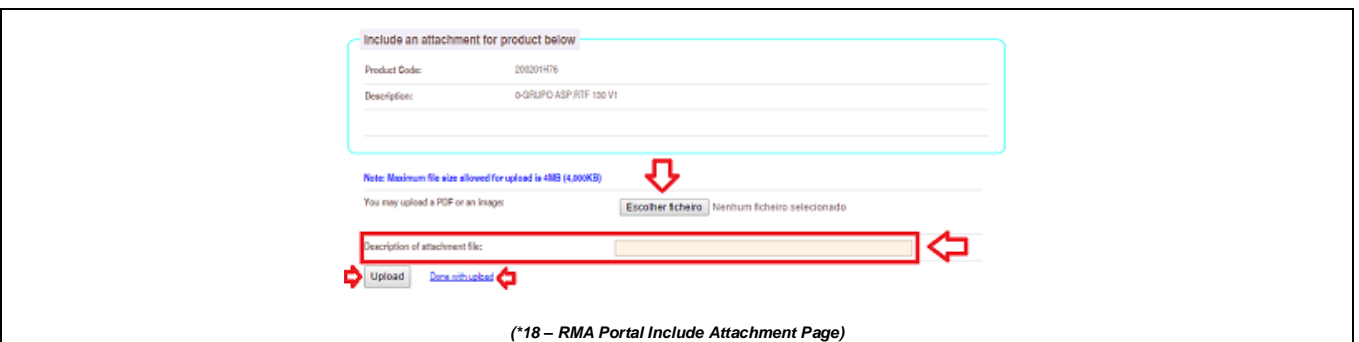

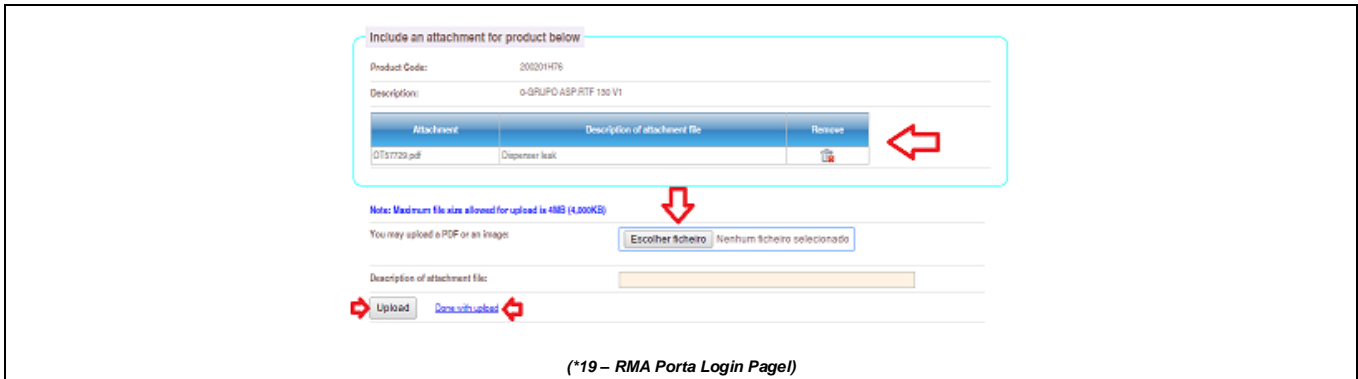

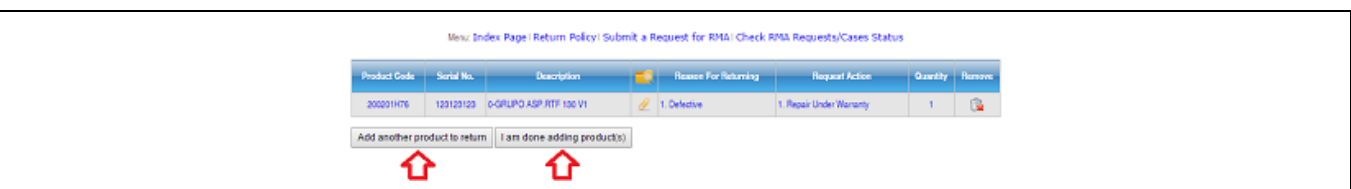

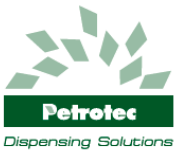

*(\*20 – RMA Porta Login Pagel)*

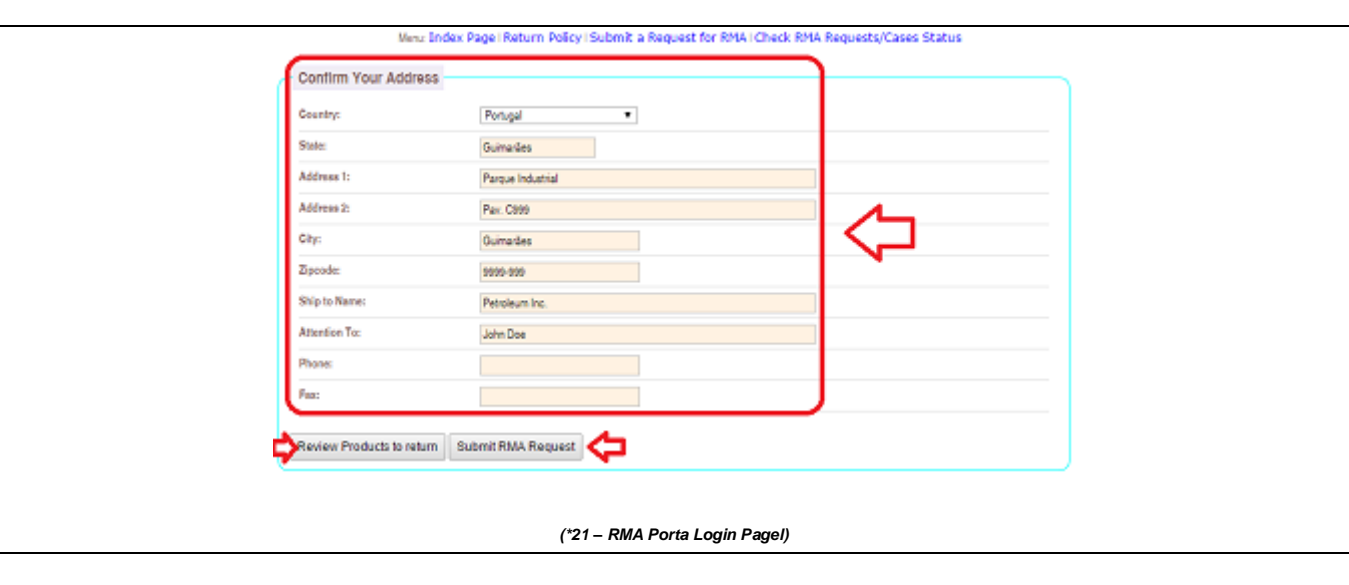

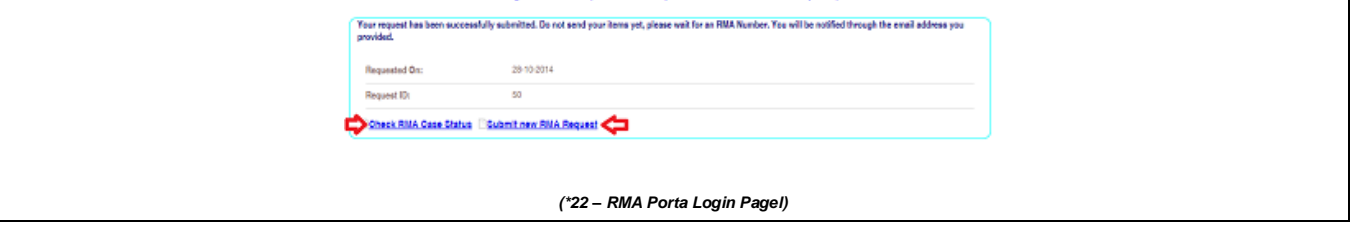

#### <span id="page-10-0"></span>**2.4 RMA Case Status**

To check the status of your RMA Cases press *"Check RMA Case Status"*(\*23) on the main page and a new page with a list of all your RMA Cases (\*24) will open. In this page you can verify that only the approved RMA Cases have a RMA number, the pending RMA Cases are still awaiting approval and no number was yet attributed.

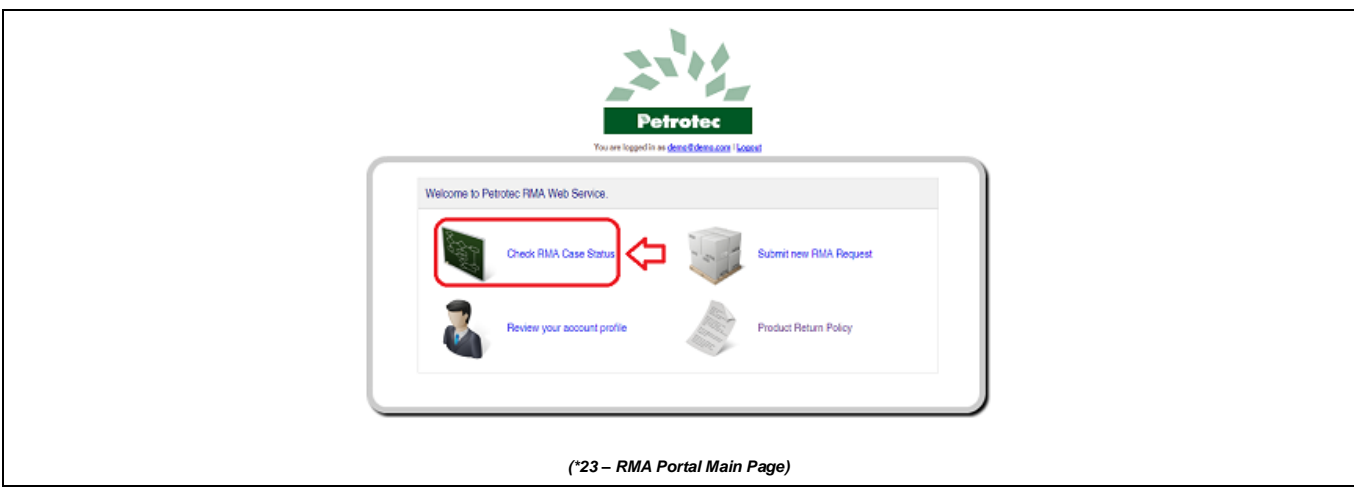

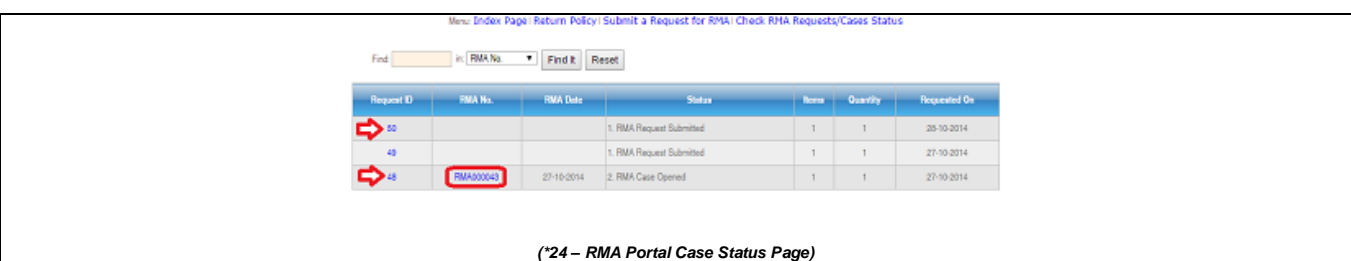

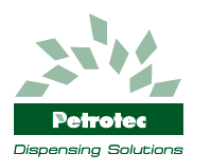

#### **2.4.1 RMA Approval Pending**

The RMA with pending approval will appear on the list without RMA number and with the status *"1. RMA Requested Submited"* (\*3), you can review the content of each submitted RMA by clicking on the *"Request ID"*.

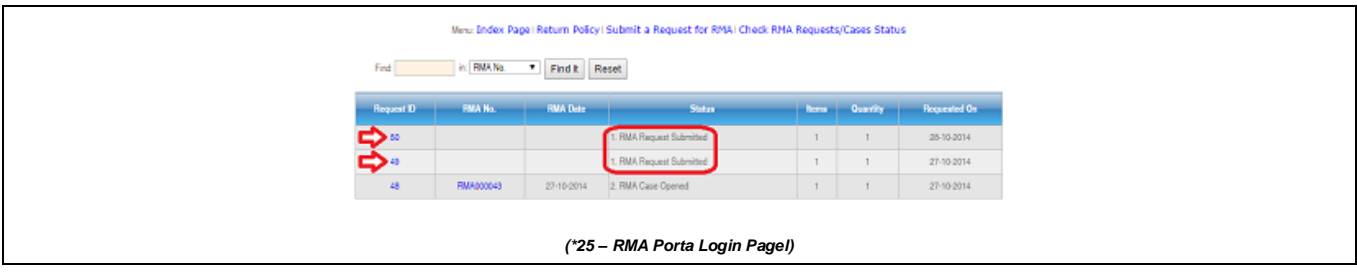

#### **2.4.2 RMA Approved**

After receiving an email confirmation with the RMA approval you can verify it on the RMA Case Status page (\*26) that the approved RMA has now a RMA number and the status as exchanged to *"2. RMA Case Opened"*, and you are authorized to send the material to the repair centre.

Pressing on the RMA number it will open a RMA Detail page (\*27) and it's possible to confirm all the information, as this RMA is already approved the status is *"2. RMA Case Opened"* and the Remarks *"Awaiting for Customer to Ship Items".*

To proceed with shipment there's available on bottom of the RMA Detail Page (\*27) the Packing List and Shipping Label for printing, for that just click over each option and it will open a new pop-up screen with the RMA Packing List (\*28) and the Shipping Label (\*29), on the left top corner of each pop-up screen there's a printing button. For shipping the material put the Packing List (mandatory) and the Shipping Label on the materials box.

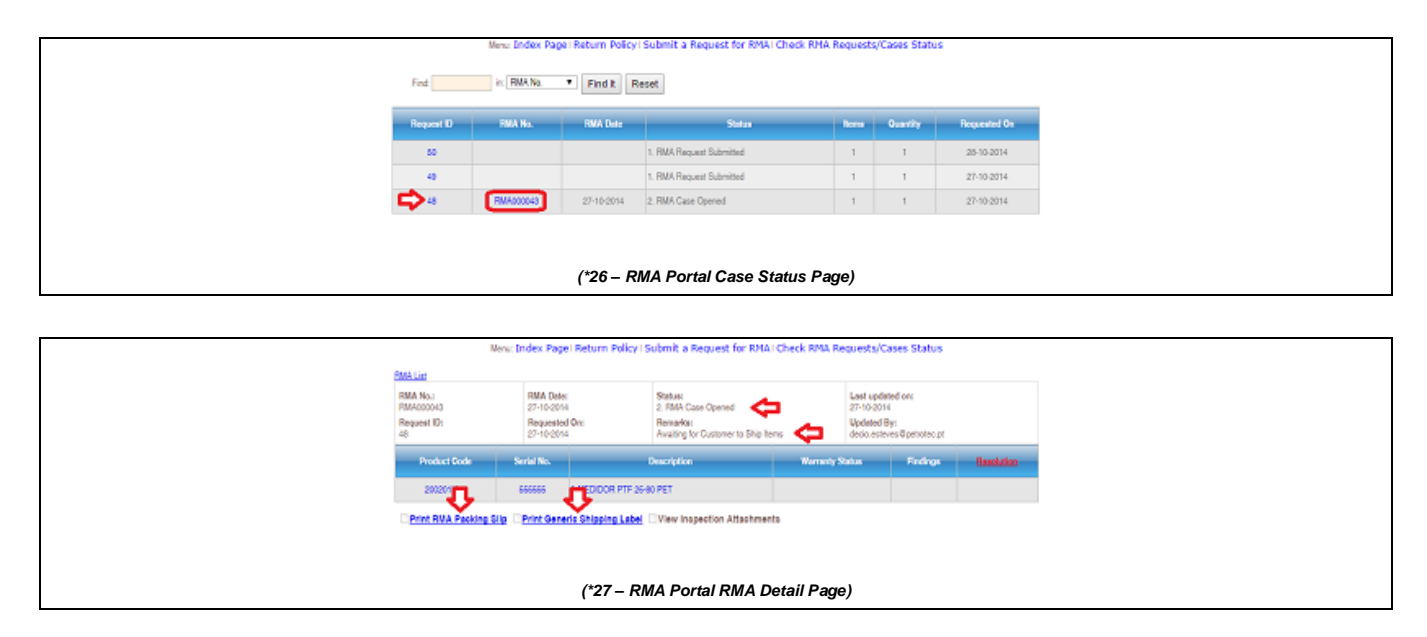

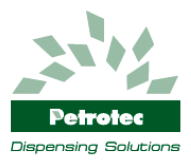

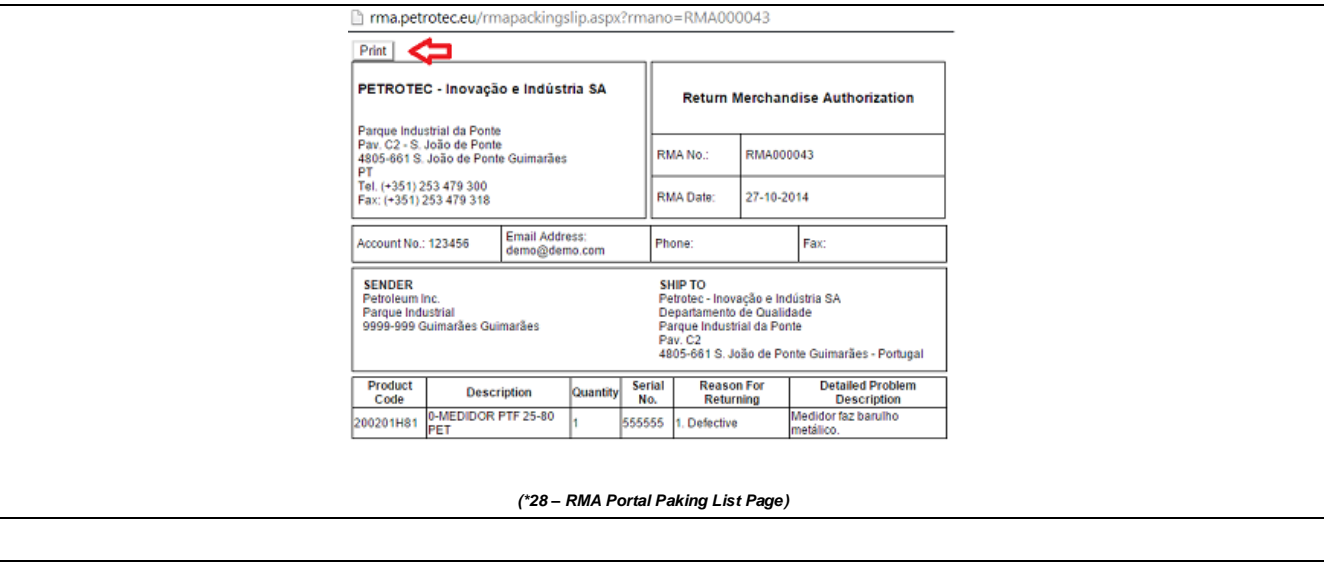

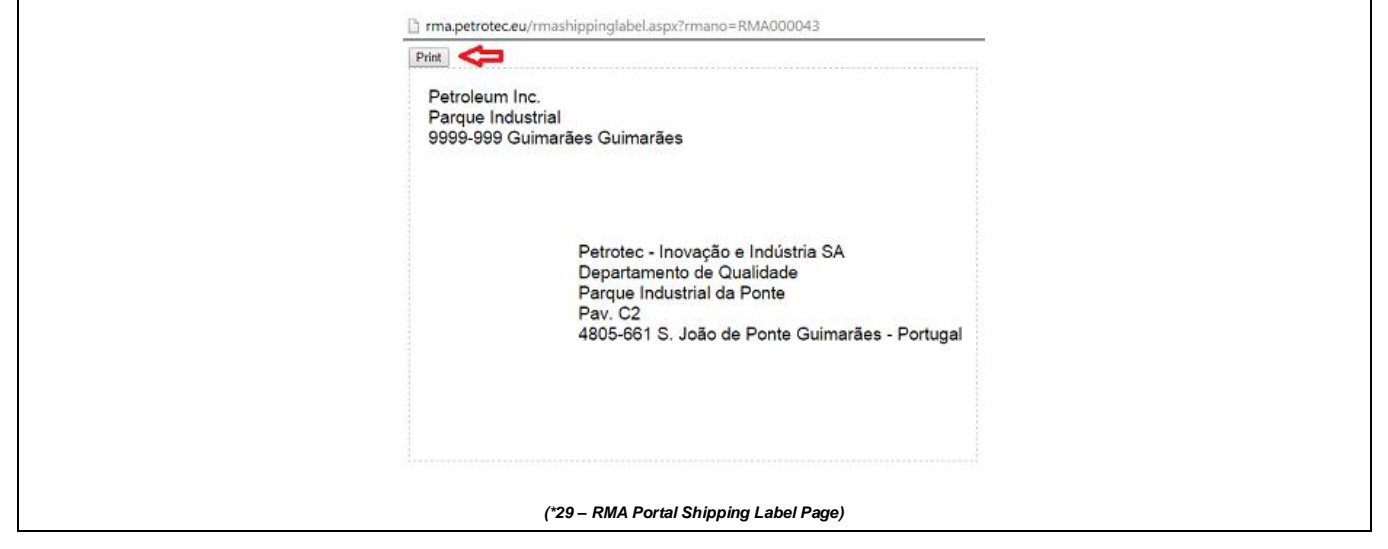

#### **2.4.3 Review RMA Case Open Status**

To review all your RMA cases and verify the status of each one, go to the RMA Case List Page (\*30) and check the Status for each RMA, the available status list is:

- "1. RMA Request Submitted" Customer submitted a RMA request (awaiting for approval);
- "2. RMA Case Opened" RMA submitted case is approved and awaiting for material shipment;
- "3. RMA Request Denied" RMA case denied, justification will appear on the denied details;
- "4. RMA Receiving in Progress" RMA was received on the specified repair centre;
- "5. RMA Receiving Completed" RMA received/confirmation completed with no issues;
- "6. Reception Complete (Non-Compliance)" RMA reception completed with faults (see remarks for details);
- "7. RMA Inspection In Progress" Quality department initialized the inspection;
- "8. RMA Inspection Completed" Quality department inspection completed;
- "9. RMA Repairing In Progress" Initialized the repairing process;
- "10. RMA Repairing Completed" Repairing process completed;
- "11. RMA Ready for Shipment" Items are packed and ready for shipment;
- "12. RMA Shipped" RMA items sent to customer;
- "13. RMA Rejected" RMA case rejected, justification will appear on the rejected details;
- "14. RMA Cancelled" RMA case cancelled, justification will appear on the cancelled details;

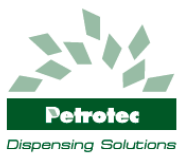

"15. RMA Completed" – RMA case concluded;

On each RMA it's possible to see the details of each inserted item, go to the RMA List Page (\*30) and select an Open Case (\*3). In the RMA Detail Page (\*31) it's possible to review all the inserted items and the inspection attachments (\*33) if available. Clicking on an item inside a RMA Case you will enter the Item Detail Page (\*32) in this page is possible to review the initial request information and also verify the several available status (Warranty/Findings/Resolution). The available status lists are:

- Warranty Status
	- o Under Warranty Period
	- o Out of Warranty Period
	- o Out of Warranty Conditions
	- o Not Applicable
- Findings Status
	- o No Issues Found
	- o Damaged in Shipping
	- o Missing Item
	- o Wrong item
	- o Wrong Quantity
	- o Wrong Serial Number
	- o Item with Damages
- Resolution Status
	- o Irreparable
		- o Repaired under Warranty
		- o Replaced under Warranty
	- $\circ$  Repaired out of the Warranty Conditions
	- o Out of Warranty
	- o Cancelled by the Customer

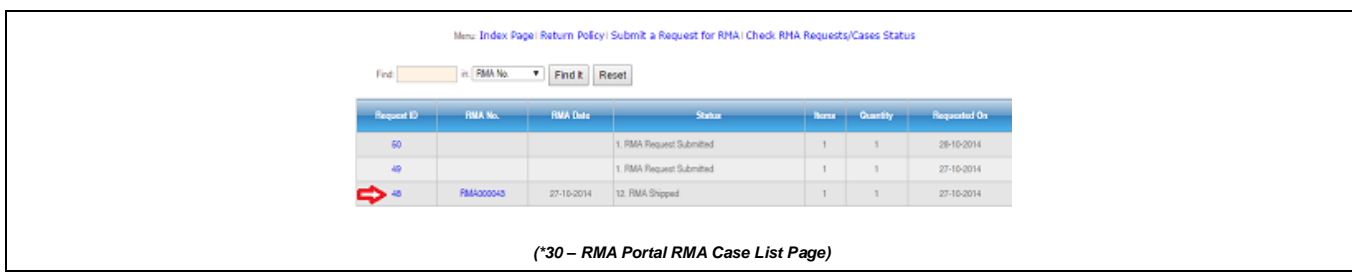

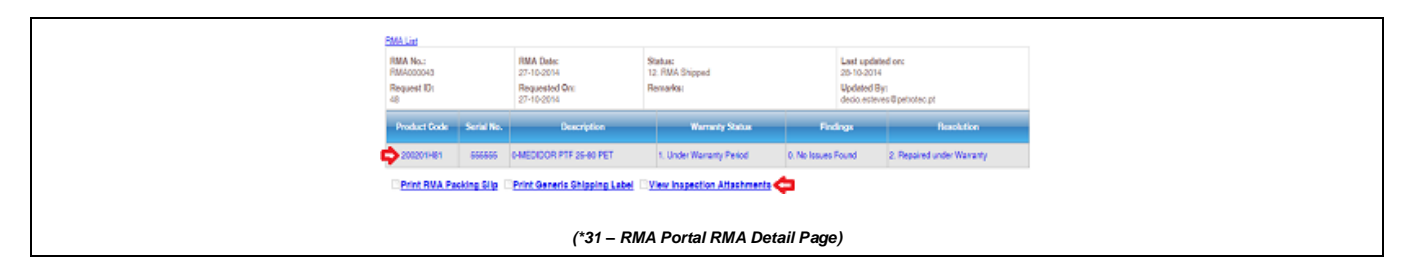

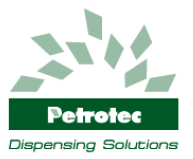

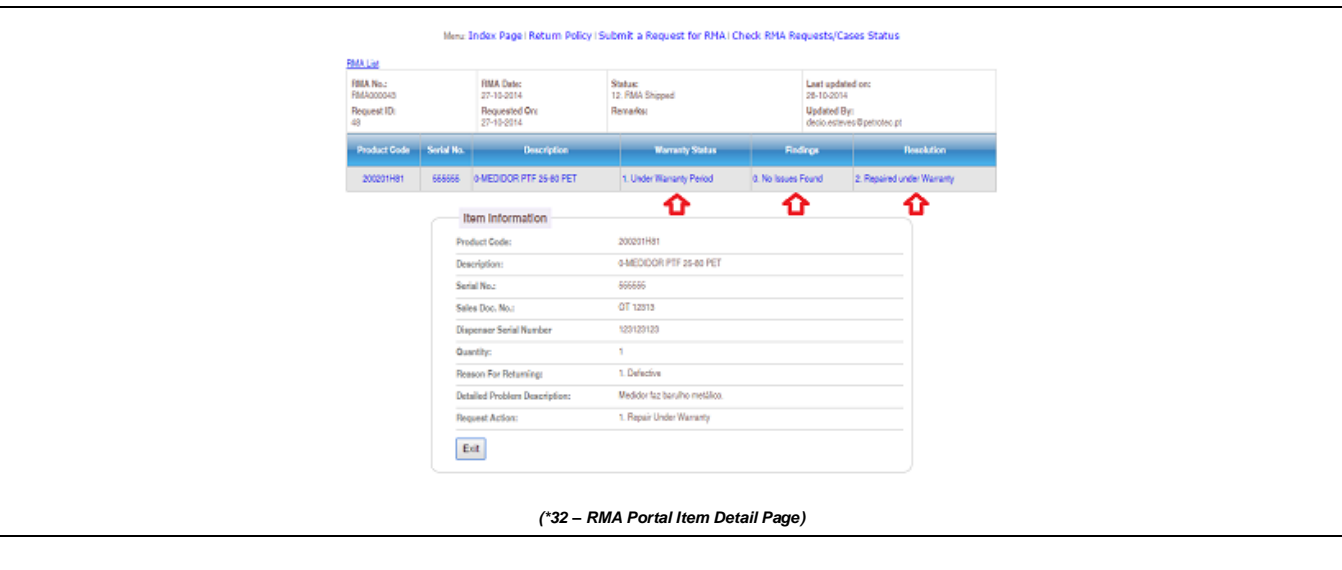

**RMA Portal (http://rma.petrotec.eu) User Manual**

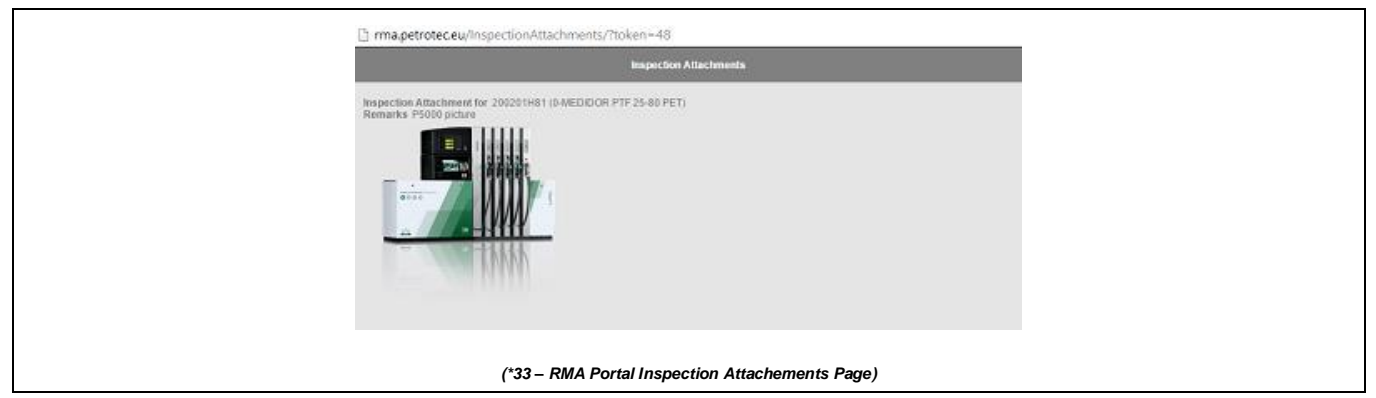

#### <span id="page-14-0"></span>**2.5 RMA Return Policy**

To check our Return Policy press *"Product Return Policy"* (\*34) on the main page.

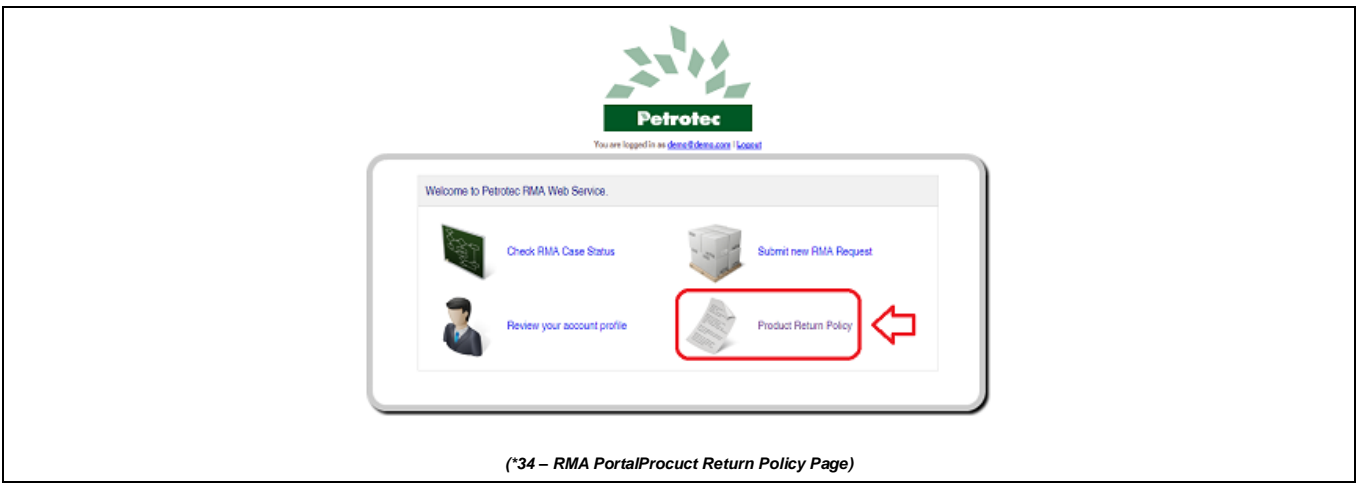